## **EZ Stub is now Doculivery**

## **TO ACCESS YOUR PAY STUB INFORMATION:**

- 1. Go t[o https://my.doculivery.com/External/Meramec/Login.aspx](https://my.doculivery.com/External/Meramec/Login.aspx)
- 2. Enter your ID: MV and the first four letters of your LAST name + the first three letters of your FIRST name. *Example: Jane Smith's ID would be MVSMITJAN*
- 3. Enter your password (note use your most recent password)
- 4. Click the Log In button
- 5. You will be prompted to provide answers to some security questions
- 6. Please make a note of your answers to the security questions for future reference
- 7. Once logged in, you will see the main screen which is organized by tabs
- 8. Click on the Statements tab to see a list of all dates for which you have a statement
- 9. To see the entire statement for a particular date, click on the view icon in the Click to View column on the left side of the screen

## **SETTING UP NOTIFICATION OPTIONS:**

- 1. Click on the Statements tab
- 2. On the right side of the screen, select the appropriate bar to set up email or text message notifications

**NEW EMPLOYEES** – If you have NEVER been paid by the district before, your password will be the last four digits of your Social Security Number.

**If you are locked out of Doculivery and/or unable to view your pay information, please send an email to [pkimmel@mvr3.k12.mo.us](mailto:pkimmel@mvr3.k12.mo.us) and I will reset your password.**

**Your password will be reset within 24 hours and you will receive confirmation to your district email.**

**WHEN YOU LOG IN TO DOCULIVERY, THE SCREEN INFORMATION WILL BE:**

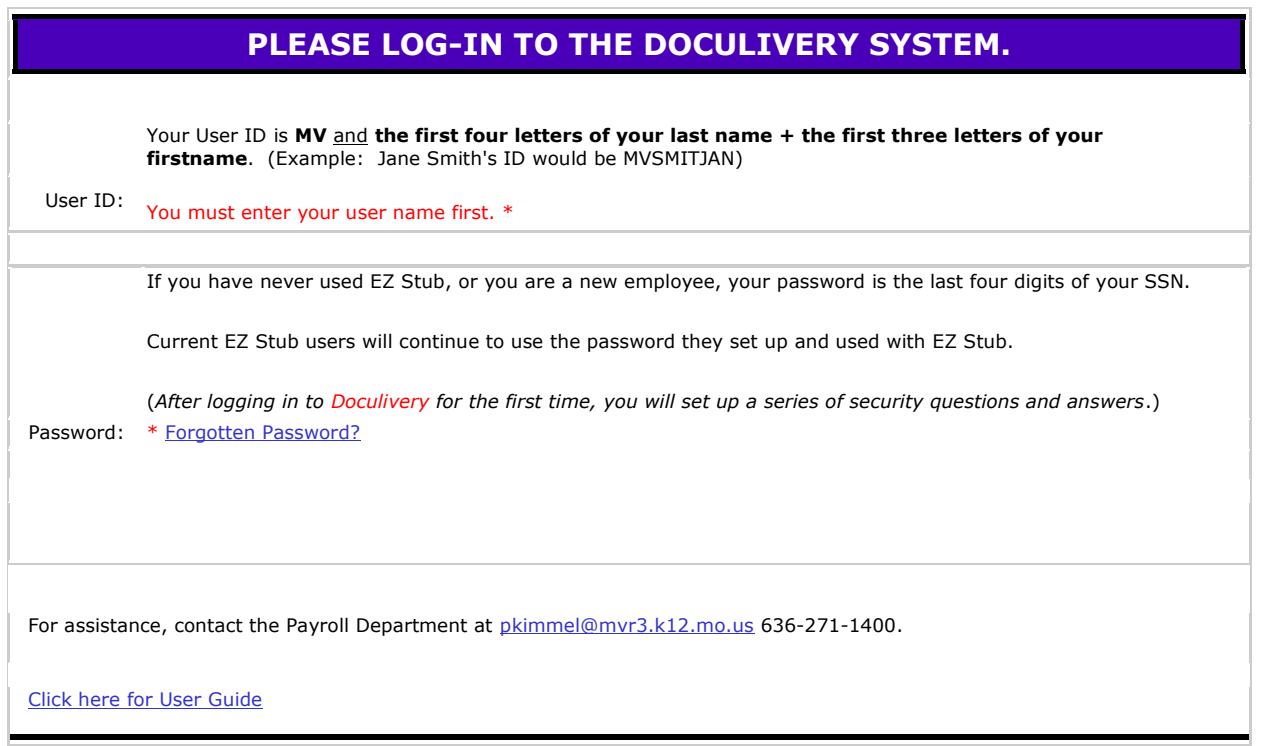